# Nagato

Release 3.5

Aderemi Adesada

# **CONTENTS:**

| 1 |     | ing started                                              |
|---|-----|----------------------------------------------------------|
|   | 1.1 | Requirements                                             |
|   | 1.2 | Addon Installation                                       |
|   | 1.3 | 1. First, ensure you have Blender 2.8 or later installed |
|   | 1.4 | 2. Ensure the latest zip archives are downloaded         |
|   | 1.5 | 3. Install from file/Enabling addon                      |
|   | 1.6 | First Run                                                |
|   | 1.7 | Preferences                                              |
| 2 |     | nentication                                              |
|   | 2.1 | Configuring The Path to the Server                       |
|   |     | Loging In                                                |
|   | 2.3 | Loging Out                                               |

**CHAPTER** 

ONE

### **GETTING STARTED**

## 1.1 Requirements

Blender 2.8+

The official version on the website is always supported first and foremost but the developments also covers Buildbot.

### 1.2 Addon Installation

## 1.3 1. First, ensure you have Blender 2.8 or later installed.

- Blender.org
- Steam
- Buildbot

## 1.4 2. Ensure the latest zip archives are downloaded.

Latest addon zip can be downloaded from the marketplace of origin. - Blendermarket

Important: Do not unzip the downloaded files. Install the addons (.zip files) as explained below

# 1.5 3. Install from file/Enabling addon

If updating, ensure you remove the previous version first.

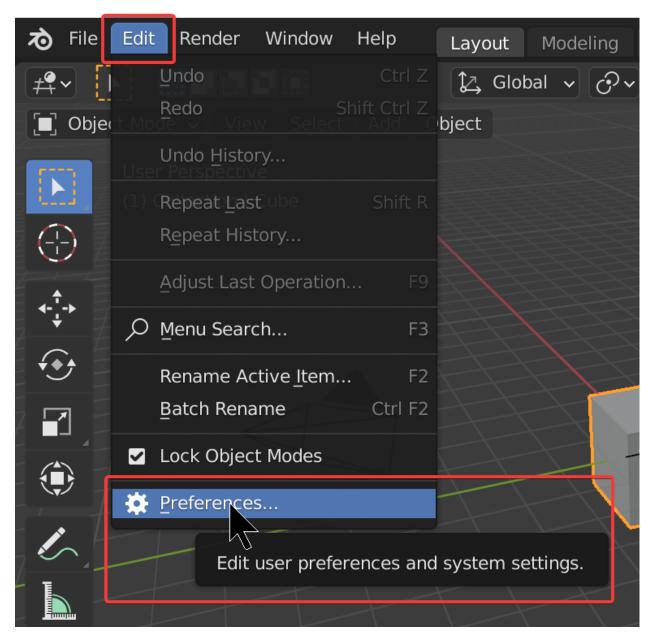

Navigate to the zip file that was downloaded and choose to install from file. After the installation is complete it will show up in the addon list.

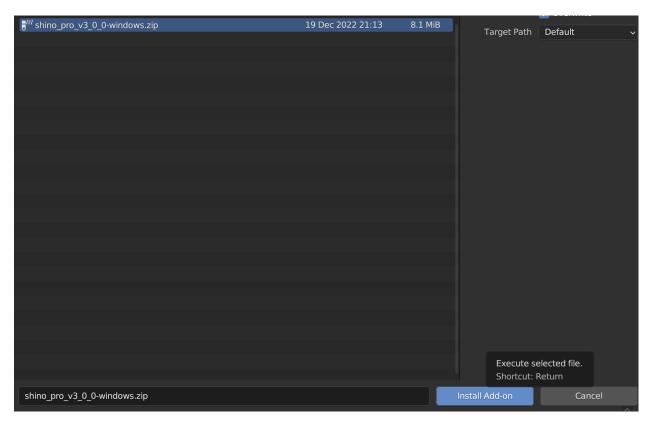

This only works if the folder is not there already! Otherwise... issues.

In the addon panel locate Shino and remove it, then you will be able to install the newer update.

Enable addon by ticking the uppermost checkbox.

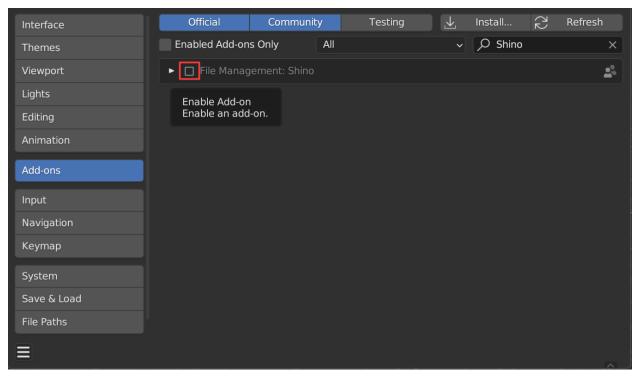

Ensure the previous addon folder is not there and it should work fine.

#### 1.6 First Run

Locate Shino panel in the Properties panel (N Panel). You can also find Shino panel in the Active Tools and WorkSpace Setting. Click on the Shino tab to reveal it.

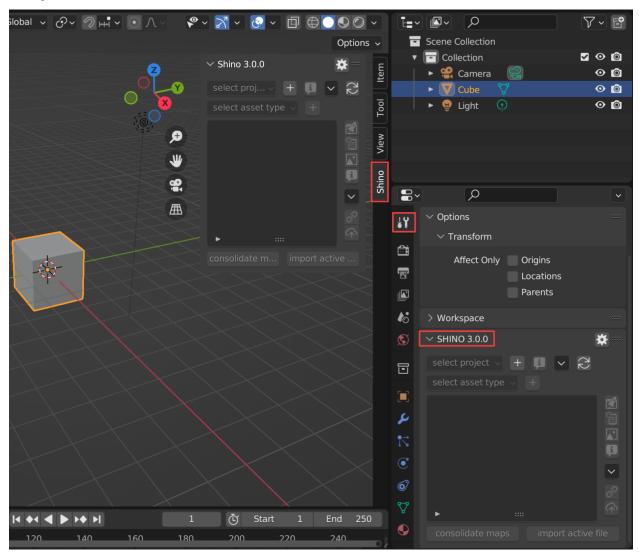

### 1.7 Preferences

To easily access Shino preferences, you can use the settings button on the right side of the panel.

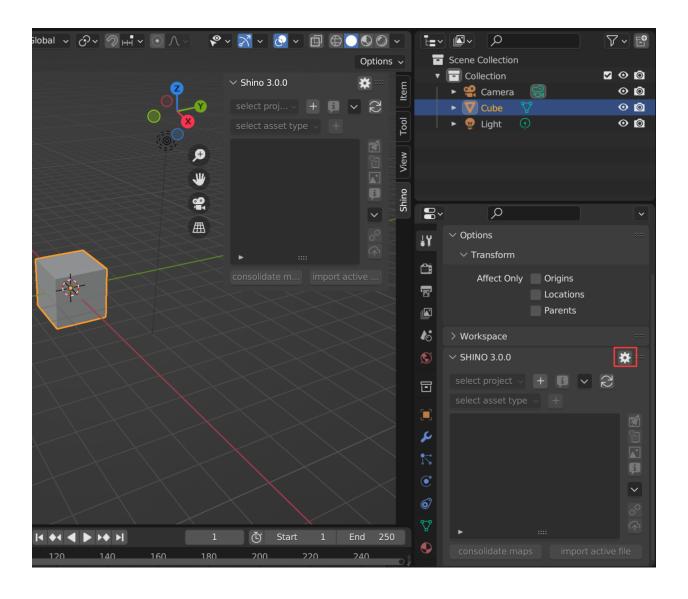

1.7. Preferences 5

# **AUTHENTICATION**

## 2.1 Configuring The Path to the Server

click on the setting button to go to nagato preference

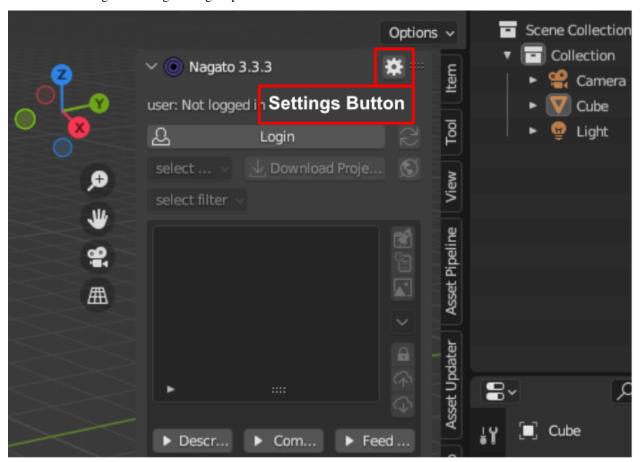

enter the url to your server in the "url of server field"

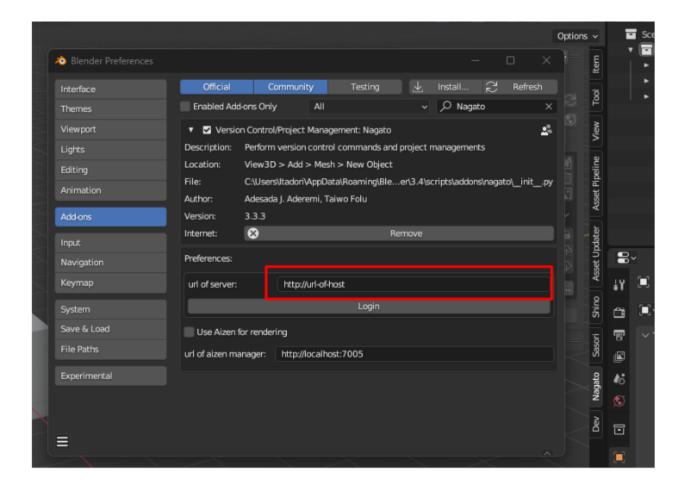

## 2.2 Loging In

after inputing your server url, close the preference screen and click the login button

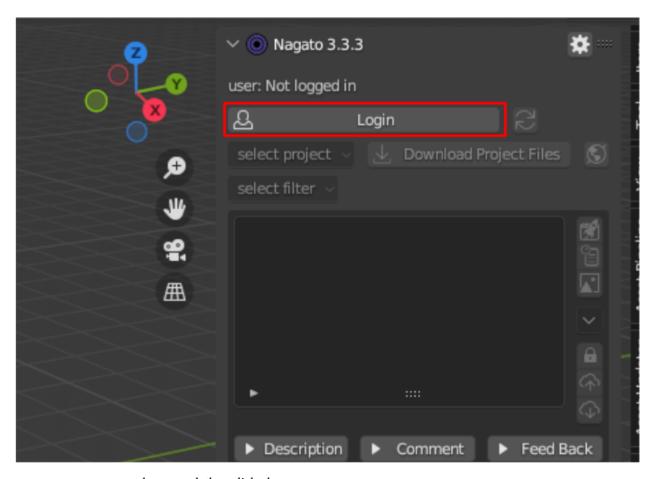

enter your username and password, then click ok

2.2. Loging In 9

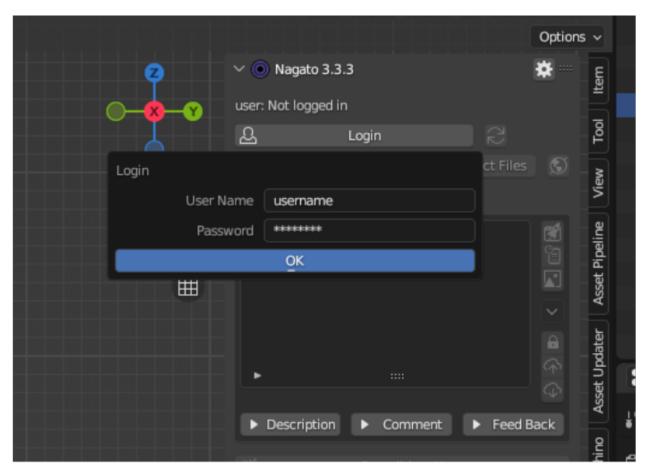

if login is sucessful you will be presented with your login info

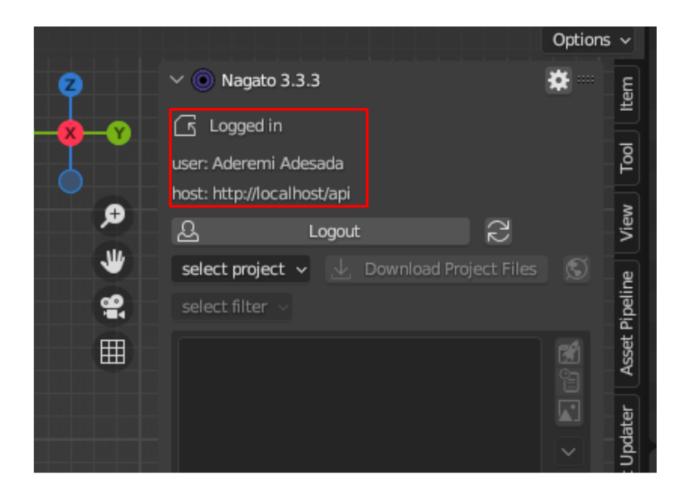

# 2.3 Loging Out

to logout click the logout button

2.3. Loging Out

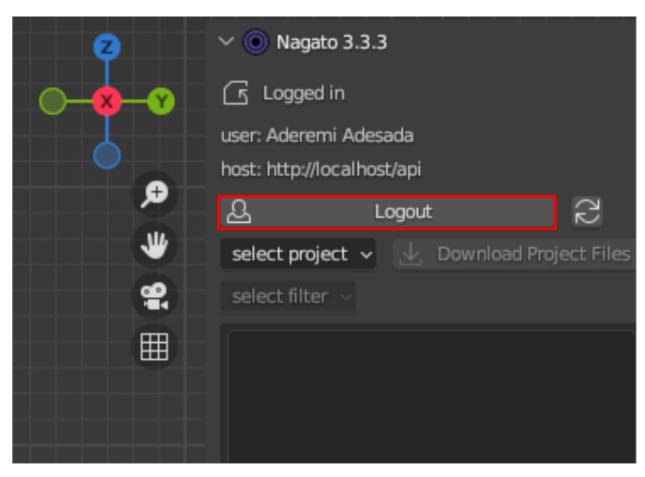

**Nagato** is a blender project management and version control addon that helps you manage your files and projects. Shino helps to reduce the stress of organizing your files manually which is prone to error. While working on my personal projects in blender, I found that I spend almost 40% of my time searching for files, hence I created Shino to solve that problem.

Shino also helps you to version your files. So when you have an idea you can always try it out without worrying about losing your progress or duplicating your file.

Shino also makes re-using assets from other projects easy. It also keeps track of the time you have spent on a file/project and how much it cost, and this can help when billing your clients.